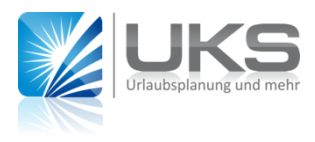

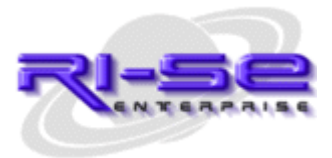

## **Installationsanleitung**

## *Modul: Personaleinsatzplanung*

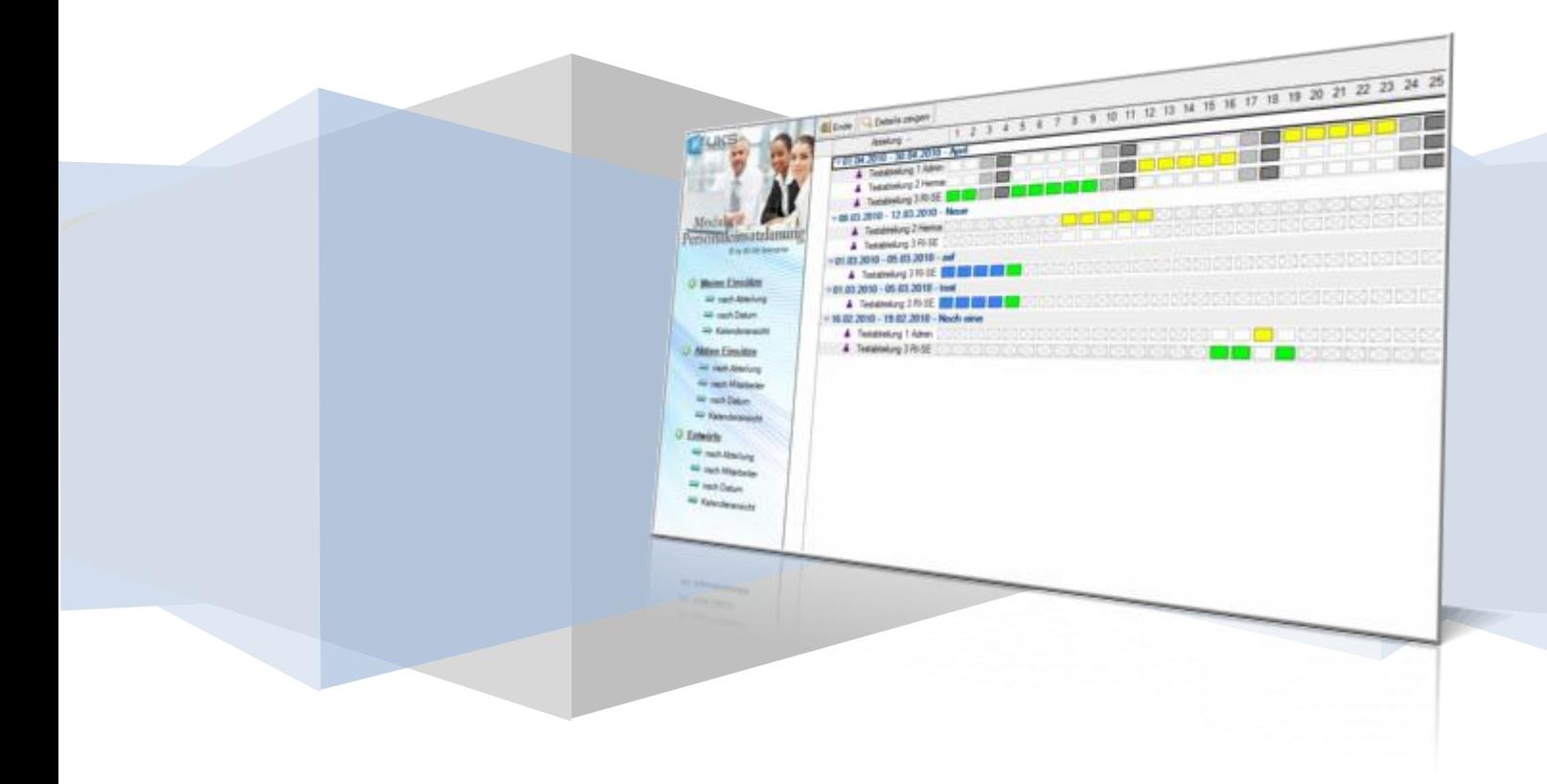

## **Installationsanleitung: Personaleinsatzplanung**

Wie das Programm Personaleinsatzplanung im Detail funktioniert, beschreiben wir sehr anschaulich in eine[r Videopräsentation auf unserer Homepage.](http://www.notesanwendungen.de/personaleinsatzplanung-lotus-notes-datenbank.html) Diese empfehlen wir in jedem Fall vor der Benutzung der Datenbank anzuschauen.

Die Installation des neuen Modules Personaleinsatzplanung ist schnell erledigt. Hierfür sind einige wenige Schritte notwendig, welche wir Ihnen nachstehend etwas näher erläutern möchte:

- 1. Kopieren Sie zunächst die Datenbank auf Ihren Servern.
- 2. Bearbeiten Sie nun die Zugriffskontrollliste (ACL) der Datenbank, indem Sie sich zunächst selbst des als Manager mit allen verfügbaren Rechten und [Rollen] dort eintragen.
- 3. Starten Sie nun die **UKS Hauptdatenbank** (nicht die Personaleinsatzplanung).
- 4. Wechseln Sie in UKS in das Menü "**Stammdaten → Konfiguration → globale Konfiguration**" und dort in den Abschnitt "**Personaleinsatzplaner**".
- 5. Tragen Sie hier nun über die verfügbaren Schaltflächen den Server und den Dateipfad zur **Personaleinsatzplanungsdatenbank** ein. Sollte hier das Kennzeichen für die Lizenz des Modules auf "nicht lizensiert" stehen, wechseln Sie bitte in die Registrierung von UKS und tragen als Lizenzschlüssel für die Demoversion der Personaleinsatzplanung **11111111** ein. Sollte Ihnen ein Lizenzschlüssel für die Vollversion vorliegen, tragen Sie selbstverständlich diesem ein.
- 6. Klicken Sie nun auf die Schaltfläche "**Einsatzplaner konfigurieren**". Wenn Sie die Pfadangaben zur Datenbank richtig hinterlegt hatten, öffnet sich nun die Konfiguration der neuen Datenbank.
- 7. Wählen Sie in der Konfiguration über die entsprechenden Schaltflächen bitte den Server und den Pfad zur UKS Hauptdatenbank. Ferner sind sämtliche Einstellungen in der Konfiguration entsprechend Ihren Wünschen anzupassen.
- 8. Speichern Sie nach Eingabe aller Werte nun sowohl die Konfiguration der Personaleinsatzplanung als auch die Konfiguration von UKS.
- 9. Wechseln Sie in UKS nun in die Ansicht "Mitarbeiter  $\rightarrow$  Mitarbeiter des Gesamthauses". Klicken Sie hier auf das **Textmenü Aktionen** (nicht die Schaltfläche Aktionen) und dessen Untermenü **Module**. Wählen Sie hier das Menü "**Abwesenheit konvertieren**" und anschließend "**Mitarbeiter konvertieren**". Durch diese beiden Agenten werden die benötigten neuen Felder für das Modul in die Dokumente eingetragen.
- 10. Beenden Sie nun die UKS-Datenbank.
- 11. Starten Sie nun die Personaleinsatzplanung. Sie können nun mit der Erfassung neuer Einsatzpläne beginnen. Alle notwendigen Steuerungen wurden vorgenommen.

Wir wünschen Ihnen viel Erfolg mit dem neuen Modul!

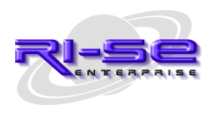

**– 88 98 15 Kundenhotline: +49 (0) 180 5**  © RI-SE ENTERPRISE © RI-SE ENTERPRISE